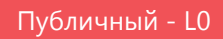

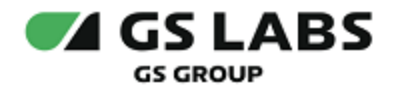

# Электронный телегид DREGUIDE

# Руководство по установке

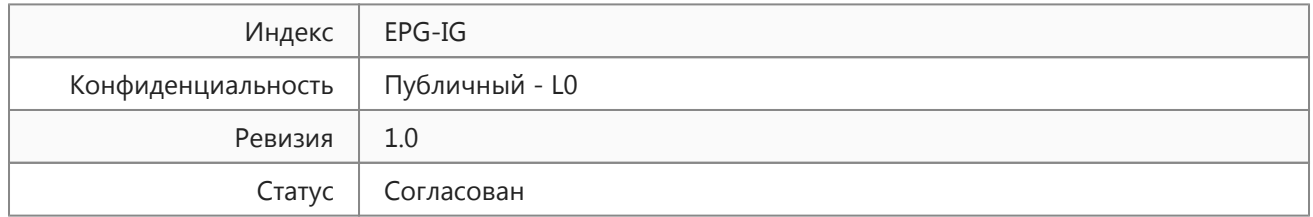

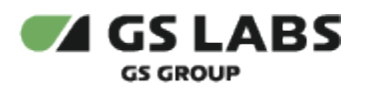

# Содержание

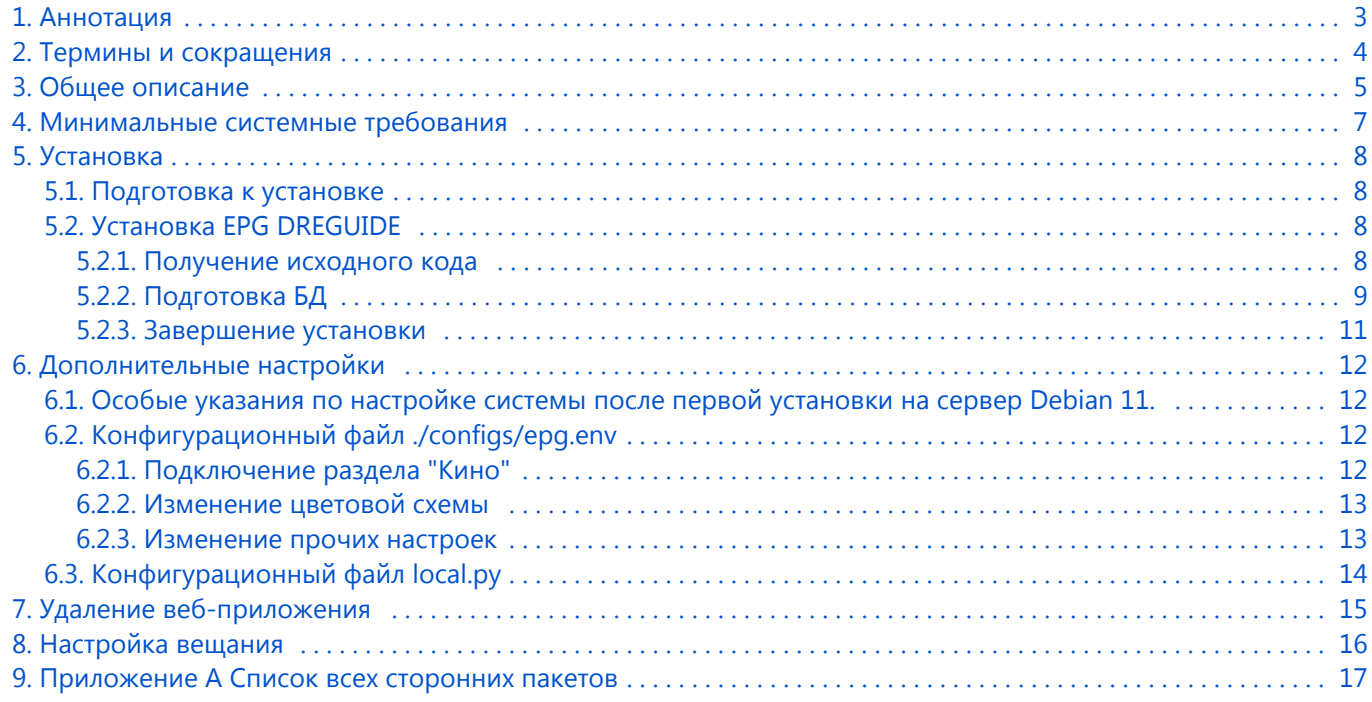

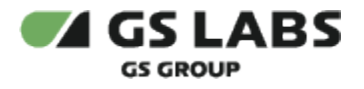

### <span id="page-2-0"></span>1. Аннотация

Документ предназначен для технических специалистов, занимающихся установкой, настройкой и поддержкой сервиса "Электронный телегид DREGUIDE" (далее - EPG DREGUIDE). Документ рассчитан на инженеров, обладающих специальными навыками и знаниями в области инсталляции программного обеспечения.

*Данный документ опубликован исключительно с целью изучения системных требований для установки продукта, а также ознакомления с последовательностью и деталями процесса установки. Реальная установка продукта производится с использованием внутренних репозиториев ООО "Цифра", доступ к которым предоставляется заказчику по запросу.*

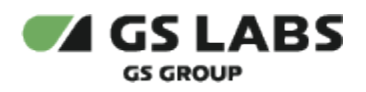

# <span id="page-3-0"></span>2. Термины и сокращения

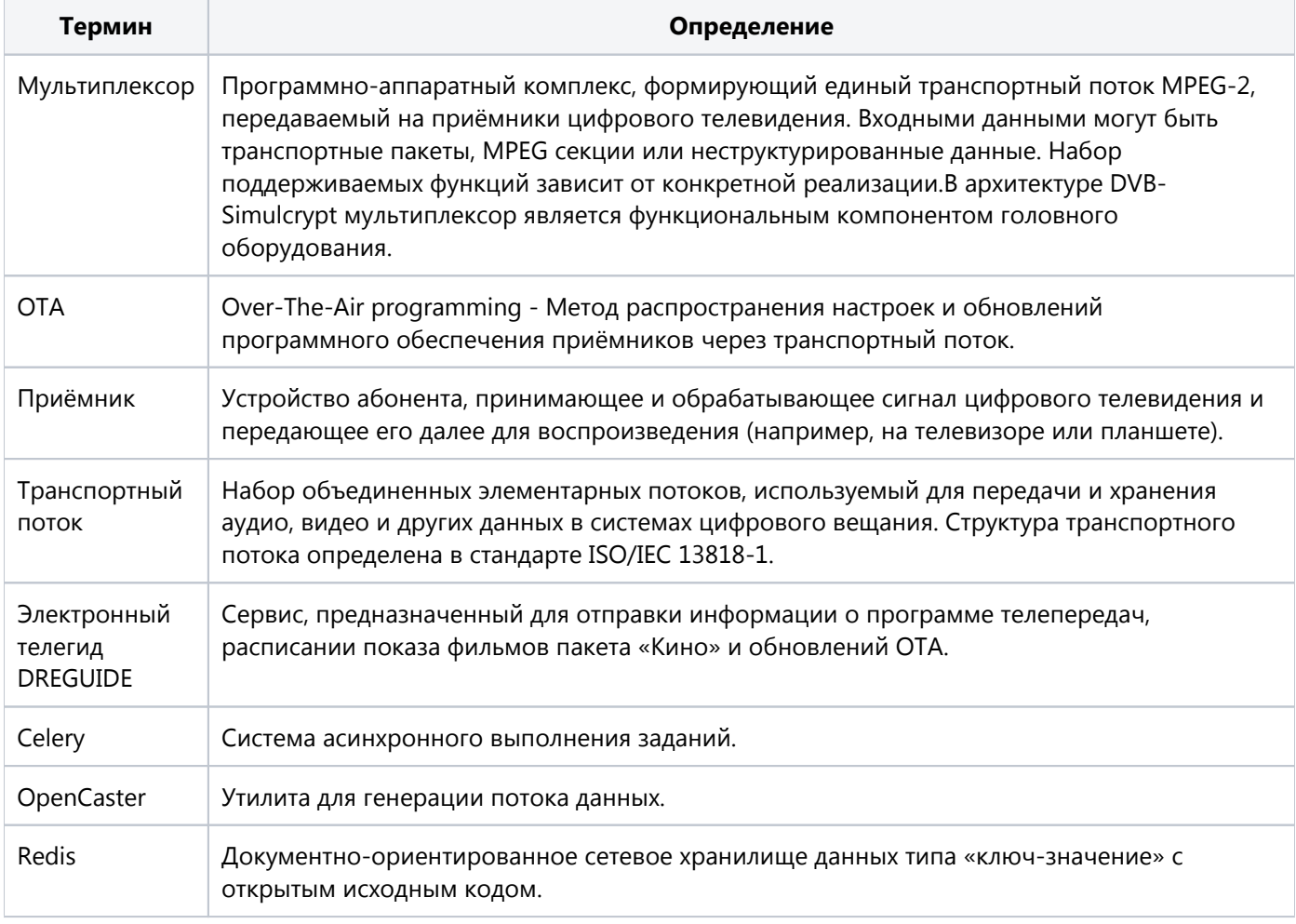

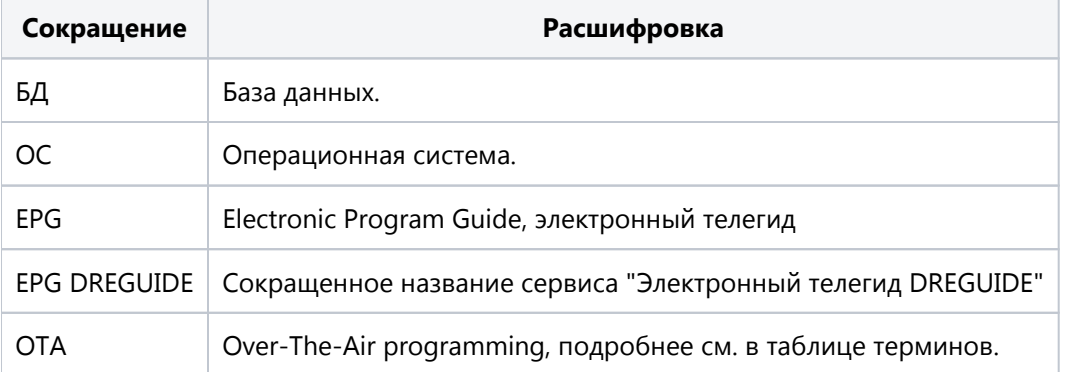

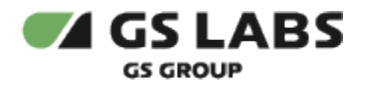

### <span id="page-4-0"></span>3. Общее описание

Система EPG DREGUIDE представляет собой сервер, который генерирует транспортный поток с файлами определенных типов. В потоке передаются следующие файлы: расписание телепередач, расписание фильмов приложения "Кино" и обновление ПО, встроенного в приёмники. Ключевыми элементами сервиса являются веб-приложение и база данных, а также генератор таблиц OpenCaster (версия OpenCaster дополнена разработчиками EPG DREGUIDE для лучшего соответствия требованиям сервиса). На рисунке ниже схематично представлено взаимодействие основных элементов сервиса:

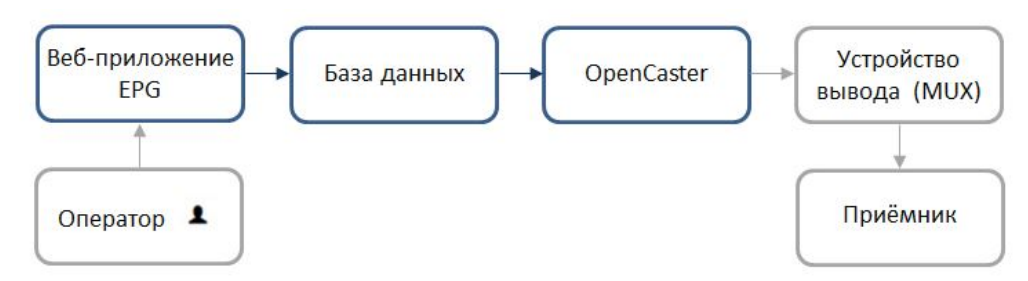

Основные этапы работы сервиса:

- Оператор в веб-интерфейсе формирует расписание и указывает параметры его трансляции.
- Введенная в веб-приложении информация сохраняется в базе данных.
- В соответствии с настройками, установленными в веб-приложении, формируется поток данных.
- Транспортный поток передаётся в устройство вывода (например, мультиплексор), откуда данные транслируются на приёмники.

Сервис EPG DREGUIDE интегрирован в систему MDP с единой точкой входа и авторизации

пользователей. Система позволяет загружать готовые архивы с логотипами каналов и баннеров и вещать их по каналу спутниковой связи.

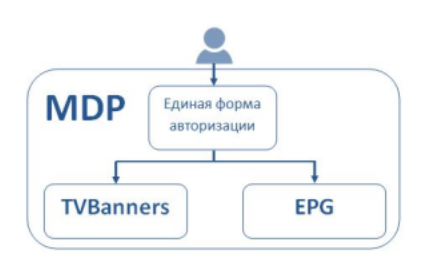

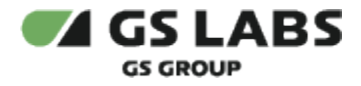

Основные компоненты веб-приложения представлены на рисунке ниже:

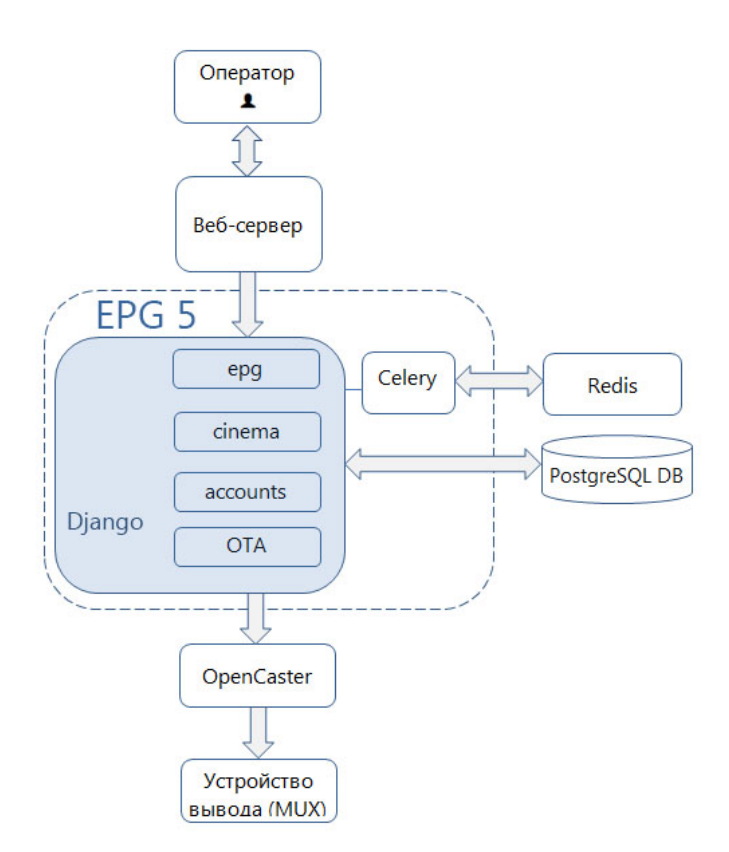

Краткое описание:

- Компонент EPG5 обеспечивает работу основного функционала веб-приложения EPG DREGUIDE, приложения "Кино", OTA и модуля accounts. Модуль accounts отвечает за поддержку функционала авторизации пользователей веб-приложения.
- Функциональность веб-приложения реализована на фреймворке django.
- Связка Celery-Redis используется для запуска задач автоматического импорта и экспорта расписания, для ручного импорта расписания и для формирования транспортных потоков.

Формирование и передача потока в устройство вывода (как правило, мультиплексор) осуществляется посредством утилиты OpenCaster. Модифицированная версия OpenCaster (с некоторыми исправлениями, сделанными разработчиками сервиса EPG DREGUIDE) входит в комплект установки веб-приложения.

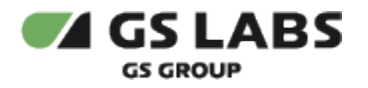

### <span id="page-6-0"></span>4. Минимальные системные требования

Для установки необходим сервер со следующими характеристиками и ПО:

- 1. Операционная система Debian 11.
- 2. Многоядерный центральный процессор с тактовой частотой каждого ядра 2 ГГц (не менее 4-х ядер).
- 3. Объем оперативной памяти 4 ГБ.
- 4. Свободное место на жестком диске 30 ГБ.
- 5. Три интерфейса Ethernet 10/100/1000 Base-T с поддерживаемой пропускной способностью 10/100 /1000 Мбит/секунду. Один предназначен для внутренних сетевых подключений, второй - для сети поддержки, третий используется для вывода генерируемого транспортного потока.
- 6. Рекомендуется установить на сервере приложение Zabbix 2, это приложение используется для наблюдения за сервером.

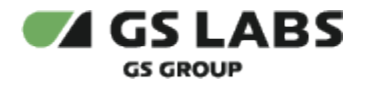

### <span id="page-7-0"></span>5. Установка

#### <span id="page-7-1"></span>5.1. Подготовка к установке

Перед началом установки необходимо наличие следующего установленного ПО:

Описание процедуры установки указанного ПО выходит за рамки данного руководства.

- Docker версии 24.0.5. При этом так же необходимо убедиться, что пользователь, выполняющий установку системы, состоит в группе docker и у него есть права на запуск утилиты docker.
- Утилита `make`.

#### <span id="page-7-2"></span>5.2. Установка EPG DREGUIDE

Установка системы выполняется последовательно в три этапа:

- 1. Получение исходного кода см. раздел 5.2.1.
- 2. Подготовка БД см. раздел 5.2.2.
- 3. Завершение установки см. раздел 5.2.3.

#### <span id="page-7-3"></span>**5.2.1. Получение исходного кода**

Под названием папки "epg-release" в документе подразумевается "epg-release+версия продукта".

- 1. Распакуйте передаваемый архив с релизом.
- 2. Перейдите в директорию распакованного в п.1 репозитория epg-release (ссылка предоставляется по требованию заказчика).

Выполните команду:

make init

3. Выполните проверку наличия незанятых портов. Команда для проверки занятости портов, необходимых приложению:

```
ss -tulpn | grep -w "8001\|80\|5432\|6379"
```
Если используется внешняя база данных, то порт 5432 может быть занят.

При наличии занятых портом следует их освободить или в файле ./configs/epg.env изменить порты, используемые сервисом.

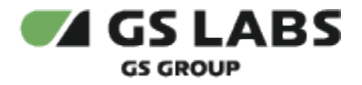

#### <span id="page-8-0"></span>**5.2.2. Подготовка БД**

Д. Для работы сервиса EPG необходимо использовать PostgreSQL версии 15.

Выберите необходимый вариант подготовки БД:

- 1. Подготовка БД, если установка будет происходить на пустую базу данных (т.е. в ней нет таблиц). Действия выполняются на сервере, где находится postgres.
	- a. На сервере должна быть доступна/установлена русская локализация в кодировке UTF-8.
	- b. Создайте пользователя и базу данных, указав свои значения вместо username, password и db\_name:

```
sudo -u postgres psql -c "CREATE USER username WITH PASSWORD 'password';"
sudo -u postgres psql -c "CREATE DATABASE db_name WITH OWNER = username ENCODING = 'UTF8' 
TABLESPACE = pg_default LC_COLLATE = 'ru_RU.UTF-8' LC_CTYPE ='ru_RU.UTF-8' TEMPLATE template0 
CONNECTION LIMIT = -1;"
```
- 2. Подготовка БД, если предполагается перенос базы данных от предыдущей инсталяции на другой сервер. Действия выполняются на сервере, на котором планируется перенос БД, если иное не оговорено отдельно.
	- a. Сделайте dump базы данных на старой системе EPG:

sudo -u postgres pg\_dump db\_name > epg\_dump.sql

где db\_name - имя БД.

⋒

- b. На сервере должна быть доступна/установлена русская локализация в кодировке UTF-8.
- c. Создайте пользователя и базу данных, указав те же значения username, password и db\_name, что были на старой система EPG:

```
sudo -u postgres psql -c "CREATE USER username WITH PASSWORD 'password';"
sudo -u postgres psql -c "CREATE DATABASE db_name WITH OWNER = username ENCODING = 'UTF8' 
TABLESPACE = pg_default LC_COLLATE = 'ru_RU.UTF-8' LC_CTYPE = 'ru_RU.UTF-8' TEMPLATE template0 
CONNECTION LIMIT = -1;"
```
- d. Скопируйте созданный в пункте (a) файл dump в папку */var/tmp*
- e. Перейдите в директорию */var/tmp/* и разверните dump, выполнив команду:

sudo -u postgres psql db\_name < epg\_dump.sql

где db\_name это имя созданной в пункте (c) БД.

3. Подготовка БД, если предполагается использование базы данных предыдущей инсталляции (без переноса базы на другой сервер).

На сервере Debian 9 необходимо остановить старую систему EPG. Для этого нужно выполнить следующие команды:

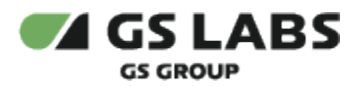

Пользователь, выполняющий команды, должен состоять в sudo группе.

systemctl stop epg systemctl stop celery systemctl stop nginx systemctl disable epg systemctl disable celery systemctl disable nginx

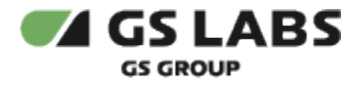

#### <span id="page-10-0"></span>**5.2.3. Завершение установки**

- 1. Настойки подключения к БД.
	- a. В конфигурационном файле *./configs/epg.env* в нижеперчисленных настройках необходимо указать те значения, что соответствуют созданной БД в пункте 5.2.2. Например: POSTGRES\_USER=epg POSTGRES\_PASSWORD=epg

 POSTGRES\_DB=epg POSTGRES\_HOST=db POSTGRES\_PORT=5432

- 2. В конфигурационном файле *./configs/epg.env* необходимо выполнить настройки суперпользователя: установите значения параметров ADMIN\_USERNAME, ADMIN\_PASSWORD, ADMIN\_EMAIL (особенности настроек см. в [разделе 6.1\)](#page-11-1). Например:
	- ADMIN USERNAME=admin
	- ADMIN PASSWORD=admin
	- ADMIN EMAIL=admin@admin.ru
- 3. Настройки в прочих конфигурационных файлах:
	- a. Файл *.env -* для релиза 6.0 в данный файл вносить изменения не требуется.
	- b. Файл .*/configs/nginx/default.template* для релиза 6.0 в данный файл вносить изменения не требуется.
	- c. Файл *./configs/uwsgi/uwsgi.ini* для релиза 6.0 в данный файл вносить изменения не требуется.
- 4. Создать папку *./data/epg/medi*a и перенести в нее данные папки */srv/www/EPG/media* сервера с предыдущей установленой версией EPG.

Если EPG ставится первый раз и ранее не было установленных версий - данный пункт выполнять не надо.

<span id="page-10-1"></span>5. Выполните запуск сервиса EPG. При штатной установке выполняется запуск в daemon-режиме :

arguments=-d make start

- a. В целях отладки или локализации проблем с запуском можно воспользоваться интерактивным режимом, для этого следует выполнить следующие команды:
	- i. запуск сервиса EPG не в daemon-режиме:

make start

- ii. после успешного запуска остановите процесс (выход из интерактивного режима) через нажатие сочетания клавиш "ctrl + c".
- iii. выполните команду для остановки всех докер-контейнеров:

make stop

- iv. После остановки сервиса командой make stop и устранения проблем можно запускать сервис штатно в [daemon-режиме](#page-10-1) (п.5).
- 6. Для дальнейшей эксплуатации системы могут потребоваться отдельные дополнительные настройки, информация о которых приведена в [разделе 6.1](#page-11-1) настоящего руководства.

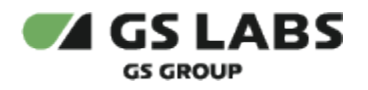

### <span id="page-11-0"></span>6. Дополнительные настройки

#### <span id="page-11-1"></span>6.1. Особые указания по настройке системы после первой установки на сервер Debian 11.

- 1. Установка лицензии (см. *EPG DREGUIDE Руководство пользователя,* раздел 9.4).
- 2. Настройки сетевых интерфейсов:
	- a. Если используется база данных от EPG предыдущей установки, то на сервере Debian 11 сетевые интерфейсы должны быть такие же, как на Debian 9 (т.е. на сервере с предыдущей инсталяцией).
	- b. Если при установке использовалась пустая база данных, то необходимо настроить раздел "Вещание" (см. *EPG DREGUIDE Руководство пользователя*, раздел 7).
	- c. В процессе установки будет создан системный сетевой интерфейс "docker0". Его активация через функционал EPG не рекомендуется: это может привести с нарушению работы сети сервера Debian 11.
	- d. Если на сервере Debian 11 в настройки сетевых интерфейсов были внесены изменения, то рекомендуется перезапустить EPG (находясь в папке epg-release выполнить команду *arguments=-d make restart)* и, если есть необходимость, перенастроить в EPG раздел "Вещание" (см. *EPG DREGUIDE Руководство пользователя*, раздел 7).
- 3. Запуск вещания. Перезапустите вещание используемых получателей с помощью кнопки "Перезапуск" (см. *EPG DREGUIDE Руководство пользователя*, раздел 7.2.2).
- 4. Создание суперпользователя. При устаноке в системе на основе настроек пункта 5.2.3 пп.2 будет создан суперпользователь:
	- a. Если значение ADMIN\_USERNAME конфигурационного файла *./configs/epg.env* совпадает с логином суперпользователя EPG предыдущей установки, то суперпользователь не пересоздастся.
	- b. Если значение ADMIN\_USERNAME конфигурационного файла *./configs/epg.env* не совпадает с логином суперпользователя EPG предыдущей установки, то создастся ещё один пользователь (старый при этом также останется и при необходимости его можно удалить, см. *EPG DREGUIDE Руководство пользователя*, раздел 9.1.2).
- 5. Лог-файлы EPG. Лог-файлы находятся в папке *./data/epg/log/*

#### <span id="page-11-2"></span>6.2. Конфигурационный файл ./configs/epg.env

#### <span id="page-11-3"></span>**6.2.1. Подключение раздела "Кино"**

Чтобы в веб-интерфейсе подключить раздел "Кино", сделайте следующее:

- Откройте конфигурационный файл: *./configs/epg.env*
- Установите в параметре CINEMA\_ENABLED значение True.
- Находясь в папке epg-release перезапустить сервис:

arguments=-d make restart

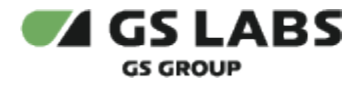

#### <span id="page-12-0"></span>**6.2.2. Изменение цветовой схемы**

- Откройте конфигурационный файл: *./configs/epg.env*
- Установите в параметре UI SCHEME значение
	- 1. default
		- 2. purple
- Находясь в папке epg-release перезапустить сервис:

```
arguments=-d make restart
```
#### <span id="page-12-1"></span>**6.2.3. Изменение прочих настроек**

Данные настройки также можно поменять в конфигурационном файле *./configs/epg.env*

- 1. Настройки EPG:
	- a. DEBUG=False
	- b. BEST\_ON\_TV\_ENABLED=True
- 2. Настройки БД:
	- a. POSTGRES\_USER=epg
	- b. POSTGRES\_PASSWORD=epg
	- c. POSTGRES\_DB=epg
	- d. POSTGRES\_HOST=db
	- e. POSTGRES\_PORT=5432
- 3. Настройки суперпользователя:
	- a. ADMIN\_USERNAME=admin
	- b. ADMIN\_PASSWORD=admin
	- c. ADMIN\_EMAIL=admin@admin.ru
- 4. Настройки redis:
	- a. REDIS\_HOST=redis
- 5. Настройки nginx:
	- a. NGINX\_PORT=80
	- b. NGINX\_SERVER\_NAME=0.0.0.0
- 6. Настройки uwsgi:
	- a. UWSGI\_PORT=8001
	- b. Настройки таймаута на обработку запроса сервером epg:
		- i. UWSGI\_READ\_TIMEOUT=1800
		- ii. UWSGI\_SEND\_TIMEOUT=1800
- 7. Прочие настройки:
	- a. DELETE\_TSUDPSEND=False

Данный параметр управляет тем, какая утилита используется для отправки данных по UDP. Если значение *True -* для отправки данных по UDP используется стандартная утилита tsudpsend, если *False -* используется утилита tsudpsend-gs. Значение по умолчанию *False*.

b. CELERY\_WORKERS=16

Данный параметр определяет количество рабочих процессов celery. При установке в 0 количество рабочих процессов будет равняться количеству процессорных ядер в системе.

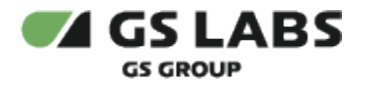

#### <span id="page-13-0"></span>6.3. Конфигурационный файл local.py

Для изменения внутренних настроек django приложения, не вынесенных в отдельные переменные окружения, необходимо:

- указать настройки в конфигурационном файле .*/configs/uwsgi/epg/settings/local.py.* Описание параметров настроек приведено в документе EPG DREGUIDE Руководство администратора (входит в комплект поставки продукта).
- находясь в папке epg-release, перезапустить сервис:

arguments=-d make restart

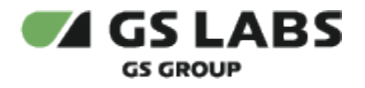

# <span id="page-14-0"></span>7. Удаление веб-приложения

Внимание! Удаление веб-приложения приведёт к полному удалению всех данных сервиса.

Для успешного полного удаление, пользователь должен быть в sudo группе.

1. Находясь в папке epg-release, выполните команду:

make destroy

2. Выполните команду для перехода на папку выше уровнем:

cd ..

3. Выполните команду:

rm -rf epg-release

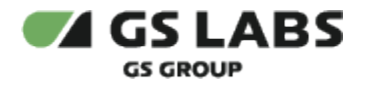

# <span id="page-15-0"></span>8. Настройка вещания

Для корректной работы веб-приложения следует настроить вещание данных в поток. Описание действий по настройке вещания см. в документе *EPG DREGUIDE Руководство администратора (входит в комплект поставки продукта).*

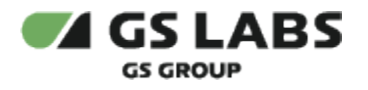

## <span id="page-16-0"></span>9. Приложение А Список всех сторонних пакетов

В справочных целях ниже приводится список всех сторонних пакетов, необходимых для установки сервиса EPG DREGUIDE.

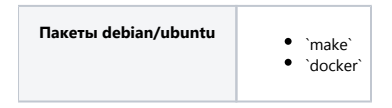

© ООО "Цифра", 2018-2024

Документация "Электронный телегид DREGUIDE. Руководство по установке" является объектом авторского права. Воспроизведение всего произведения или любой его части воспрещается без письменного разрешения правообладателя.